## FICHA TÉCNICA

### Descripción:

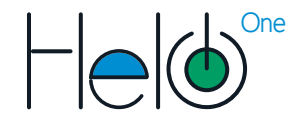

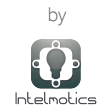

## Guía de usuario

Dispositivo de control de luminarias a distancia mediante una Plataforma online llamada Helo.

#### Especificaciones técnicas:

Rango de Voltaje: 90-250V AC (50/60Hz) Corriente máxima: 8A Potencia máxima: 960W(120V AC) - 1760W(220V AC) Frecuencia: 2.4GHz WIFI: 802.11 b/g/n Protección de la fuente respecto a: Temperatura, Sobrecorriente, Cortocircuito, Aislamiento frente a bajos o altos voltajes. Dimensiones: 80x80x45mm Temperatura de operación: 0 a 50 °C (32 a 122 °F) Color: blanco Rango de cobertura: Hasta 9m con sensor de movimiento. Límite de programaciones: 70 programaciones activas

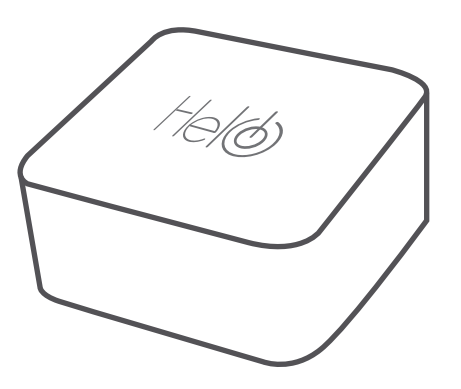

Figura 1. Dispositivo Helo versión ONE. Control de luminarias

## INSTALACIÓN

1. Conectar el dispositivo a la carga, la red eléctrica y al interruptor (opcional), como se indica en la Figura 2.

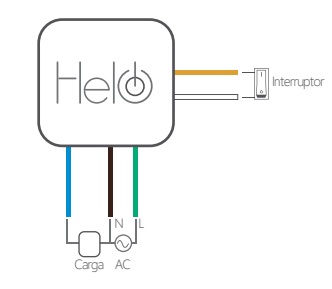

Figura 2. Conexiones del dispositivo

2. Crear dispositivo en la plataforma.

a. Ingresa a la plataforma Helo ingresando a http://intelmotics.com/ y dando clic en el botón. Login Helo Previamente deberás tener un correo y contraseña de instalador, provistos por el soporte técnico de Intelmotics.

b. En la plataforma cada instalador tiene asignado los clientes disponibles para realizar la instalación (Figura 3). El Instalador puede crear dentro del panel de cada usuario, nuevas zonas y nuevos dispositivos.

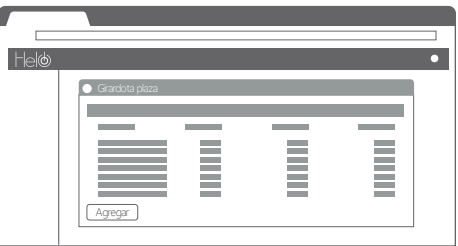

Figura 3. Dashboard perfil instalador plataforma helo.

Helo es una marca de Intelmotics S.A.S WFB: intelmotics.com TEL: (+57) 3105387641 E-MAIL: intelmotics@intelmotics.com DIRECCIÓN: Cr 46 #56-11 piso 6 Medellín - Colombia

c. Agregue una zona dentro del cliente asignado, dando clic en el botón  $\sqrt{\frac{1}{2}}$  que se encuentra al final del recuadro.

d. Dentro de cada zona aparece el botón **Agregar** para crear un nuevo dispositivo. Al presionarlo, activa una ventana emergente para asignarle un nombre de referencia y la potencia de la iluminación que va a controlar.

Al ingresar estos 2 campos y dar clic en [Generar] se genera automáticamente un Código Helo-device de 20 dígitos que se usará para confirmar la instalación en el paso 6. Con el botón podrá guardar el código Helo-device en el portapapeles.

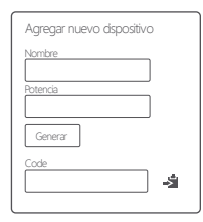

Figura 4. Panel agregar dispositivo

#### 3. Conectarse al dispositivo.

El dispositivo al conectarse por primera vez, genera una red wi-fi, la cual es empleada para poder realizar las configuraciones necesarias para su adecuado uso. Verifique en su ventana de conexiones de red la red creada por el dispositivo llamada:

# G Helo Device

Conéctese a la red e ingrese la contraseña: intelmotics

4. Ingresar a la página web de configuración.

a. Usando el navegador web de su preferencia, digite en la barra de navegación: 192.168.4.1 y presione Enter.

b. Aparecerá la página web de configuración como se muestra en la figura 5:

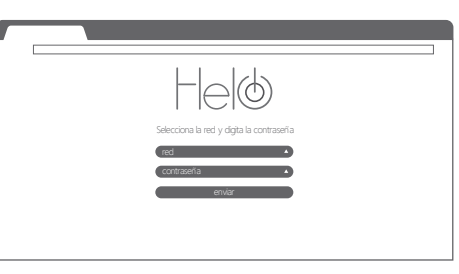

Figura 5. Página de configuración de helo

5. Seleccionar la red wi-fi a usar.

El dispositivo requiere conexión a internet para su funcionamiento. Selecciona la red de wifi e ingresa su respectiva contraseña correctamente para continuar.

6. Ingresa el código del dispositivo.

Después de indicar la conexión wifi, la página web le solicitará el código helo-device (paso 2) previamente generado en la plataforma, e indicar el tipo de dispositivo Helo que está configurando:

a. Helo One: Control de iluminación

b. Helo One+: Control de iluminación con sensor de presencia. c. Helo Air: Control de aires acondicionados

d. Helo Air+: Control de aires acondicionados con sensor de presencia

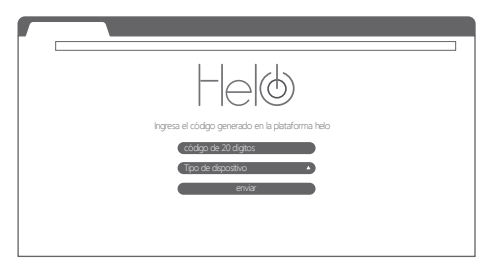

Click en el botón enviar. Listo! su dispositivo ha sido configurado exitosamente